# INSTALLERING AV ARCHITERRA FOR ARCHICAD

A) Nedlasting og installering B) Registrere lisensen

C) Start ArchiTerra

### A) Nedlasting og installering

Gå til www.architerra.no Last ned ArchiTerra med SOSI-import for Mac ved å trykke på eplesymbolet.

Høyreklikk på ikonet å velg åpne og tillat.

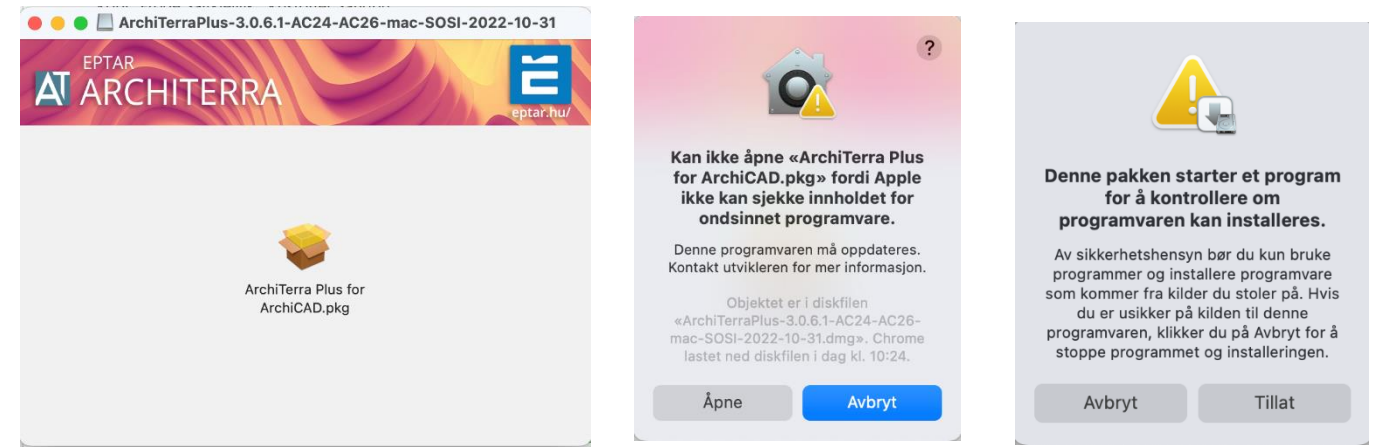

#### Trykk fortsett og følg veiledningen.

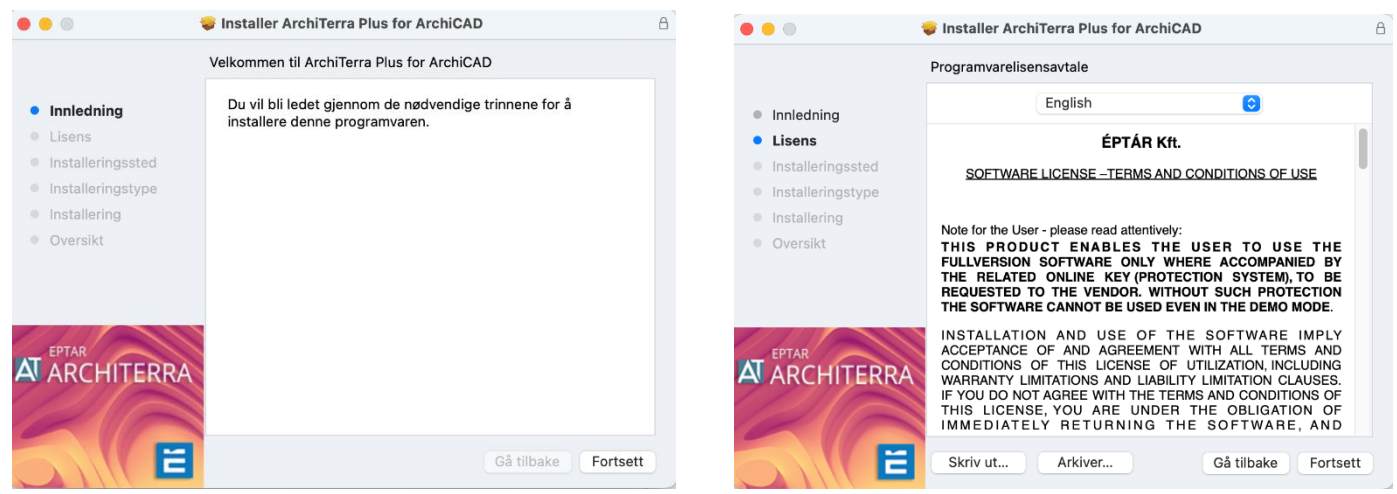

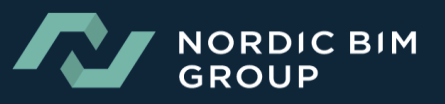

#### Velg ønsket versjon og klikk fortsett.

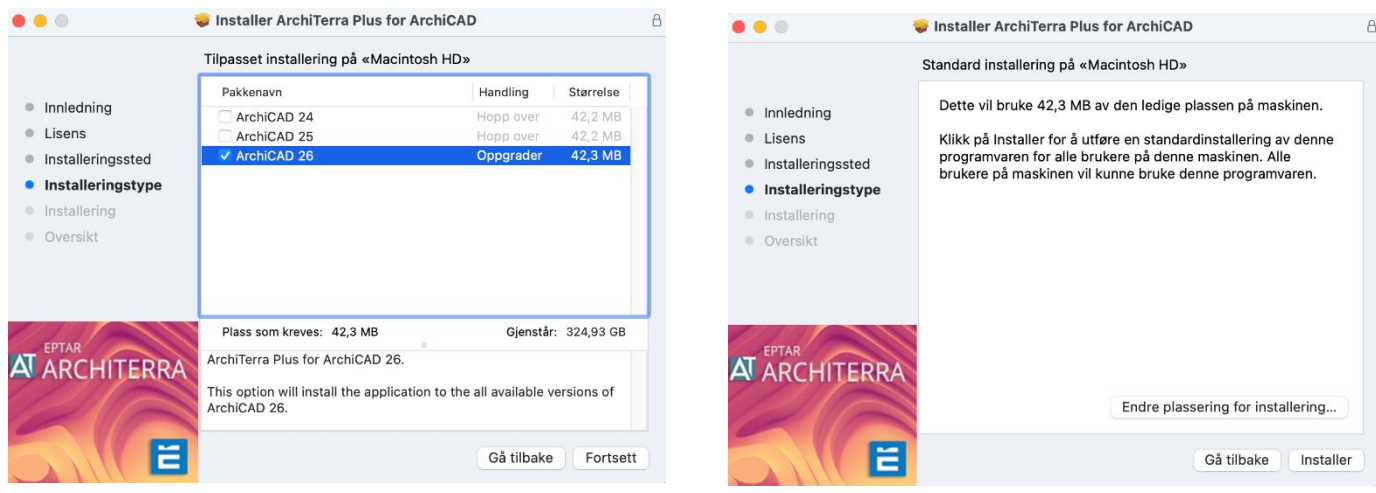

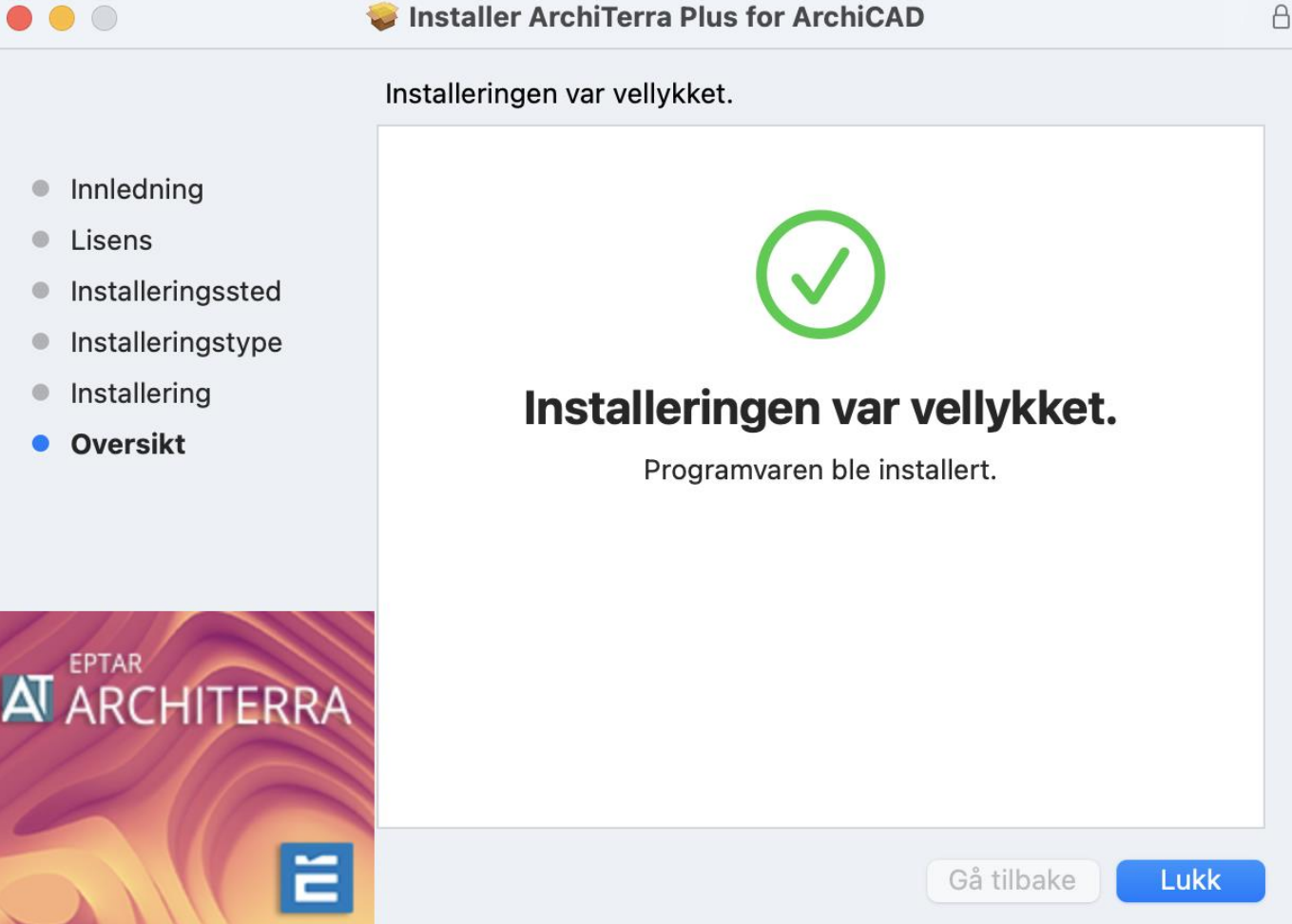

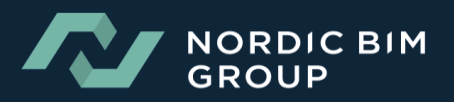

## B) Registrere lisensen

Åpne ArchiCAD. Velg ÉPTÁR Solutions nedtrekksmeny>ArchiTerraPluss>Registration.

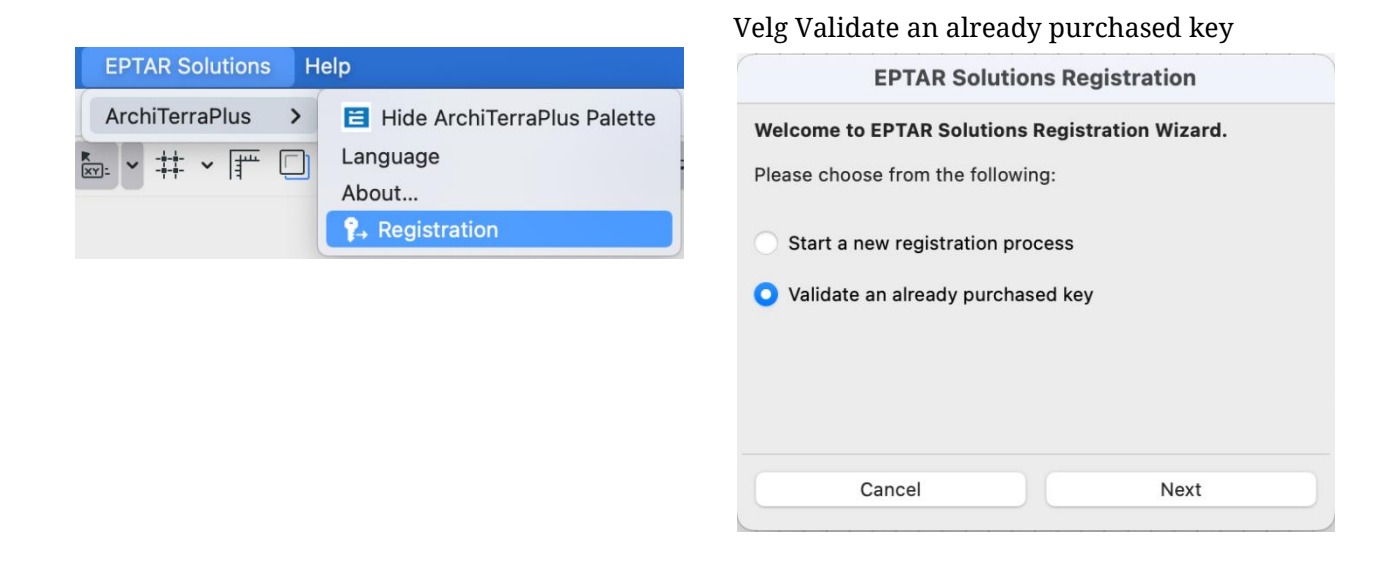

Skriv inn brukernavn og passord du har fått på e-post i ordrebekreftelsen din

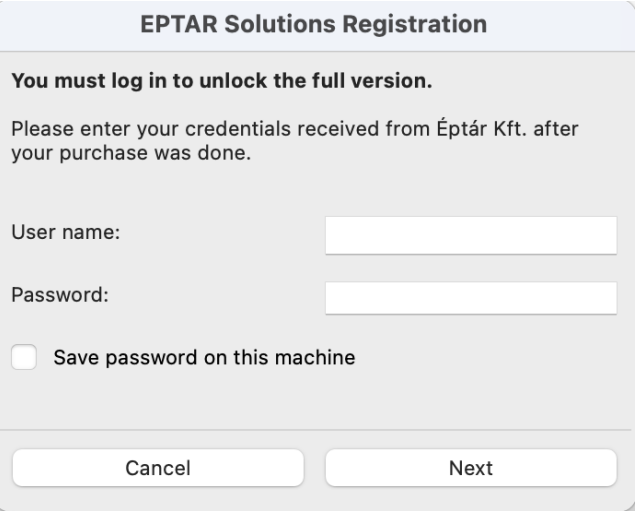

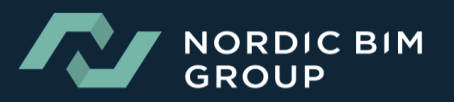

### C) Slik starter man ArchiTerraPluss

Åpne ArchiCAD. Velg ÉPTÁR Solutions nedtrekksmeny>ArchiTerraPluss>Show ArchiTerraPluss Palette.

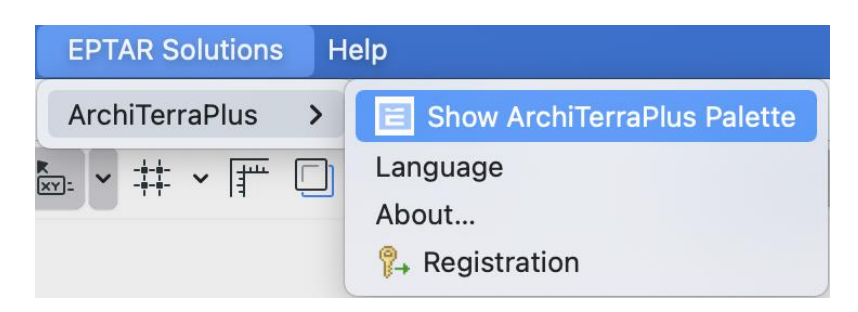

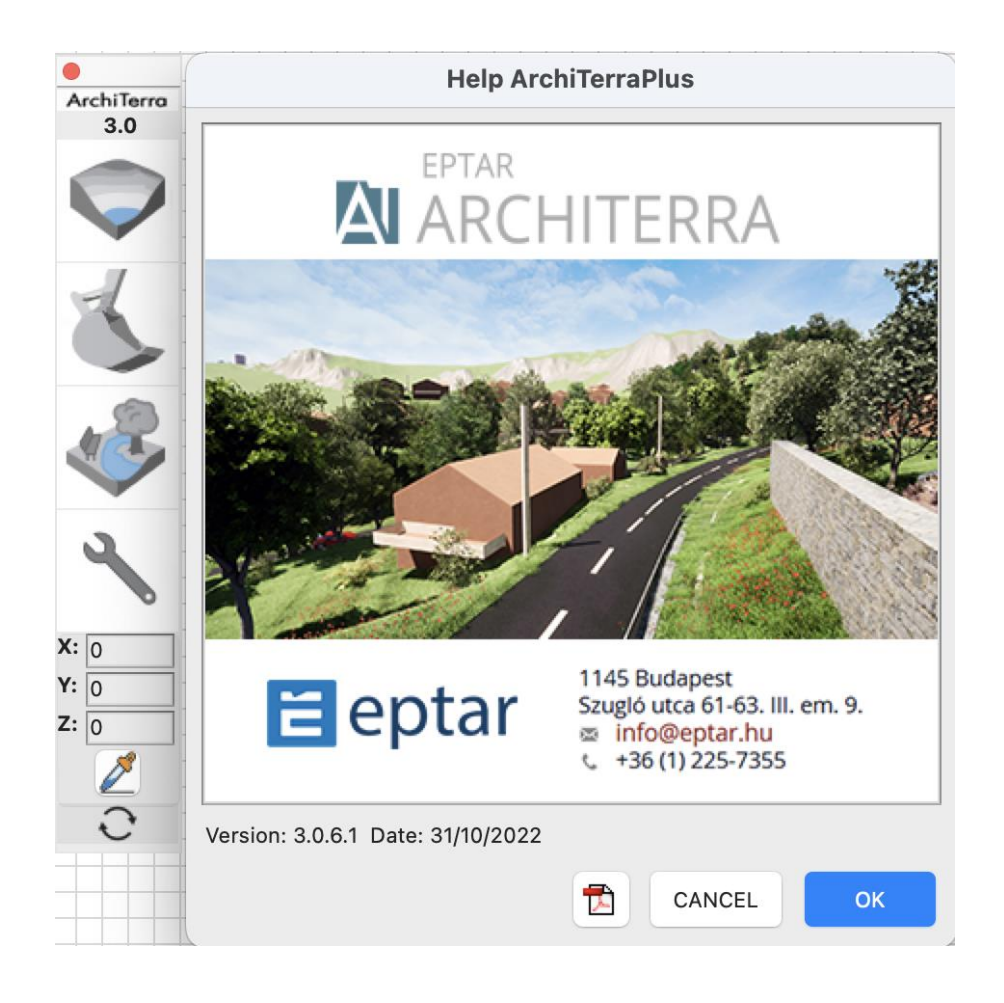

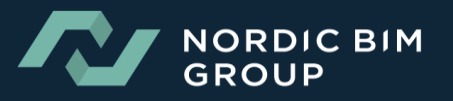